## **Ecrire dans un document PDF**

## Ouvrir le pdf, cliquez sur « Remplir et Signer »

## $\Box$ A 01 - Imprimé demande de congé maladie.pdf - Adobe Acrobat Reader DC Fichier Edition Affichage Signer Fenêtre Aide Accueil Outils 01 - Imprimé dema... × ④ 1 /1 | ▶ ① ④ ① 106% ▼ H · 甲 | 甲 2 女 ☆  $\blacksquare$   $\blacksquare$   $\blacksquare$ 周  $^{\circ}$ t Outils de recherche DIRECTION DES SERVICES DEPARTEMENTAUX DE L'EDUCATION NATIONALE O)  $\Box$  Commentaire Tél: 04.77.81.41.57 fax: 04.77.81.41.10  $\sum$  Remplir et signer email: ce.ia42-diper1-remplacements@ac-lyon.fr Remplissez et signez les formulaires ou faites-les signer par d'autres **FCOLF** DEMANDE DE CONGE  $\blacksquare$ **COMMUNE** DEMANDE DE PROLONGATION DE CONGE п Maladie:  $\Box$ Circonscription:  $ZEP$   $\Box$ Maternité :  $\Box$ Accident du travail:  $\Box$ SITUATION DE L'ENSEIGNANT NOM Nom de jeune fille Nom de Trénom **Convertissez et modifiez des PDF** Adresse personnelle : avec Acrobat Pro DC and the contract of the contract of the contract of the contract of the contract of the contract of the contract of the contract of the contract of the contract of the contract of the contract of the contract of the contra Démarrer l'essai gratuit Date de la demande : Signature :

Une barre des tâches apparait avec plusieurs outils dans cet ordre : écrire du texte, croix, validation, entourer, trait, point signature et choix de la couleur.

En choisissant le premier on peut écrire sur les lignes.

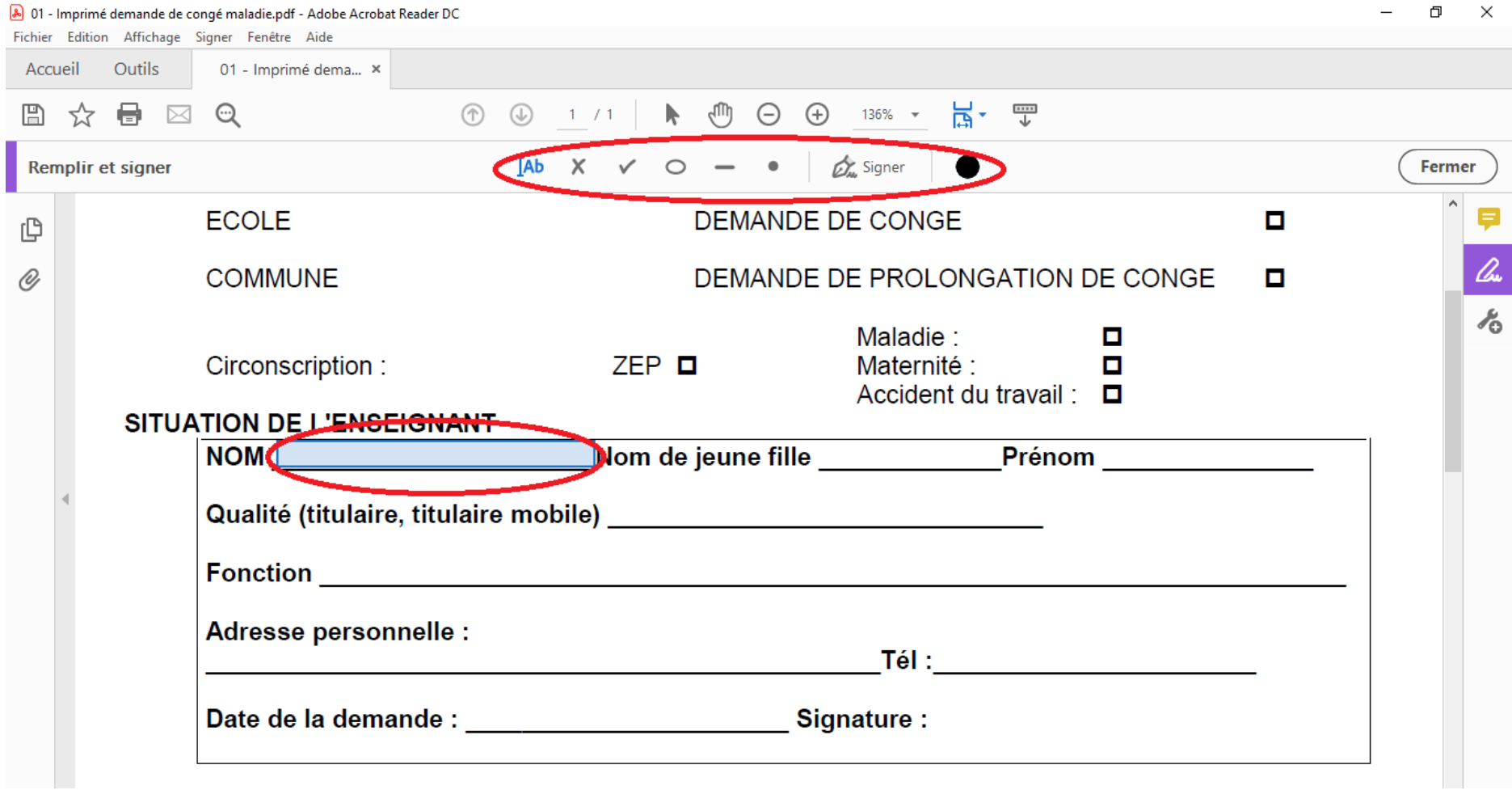

Pour ajouter une signature, il faut cliquer sur Signer, Ajouter un paraphe.

Une fois ajouté (voir page suivante), la signature apparait ici. En cliquant dessus, on obtient une image que l'on place où l'on veut.

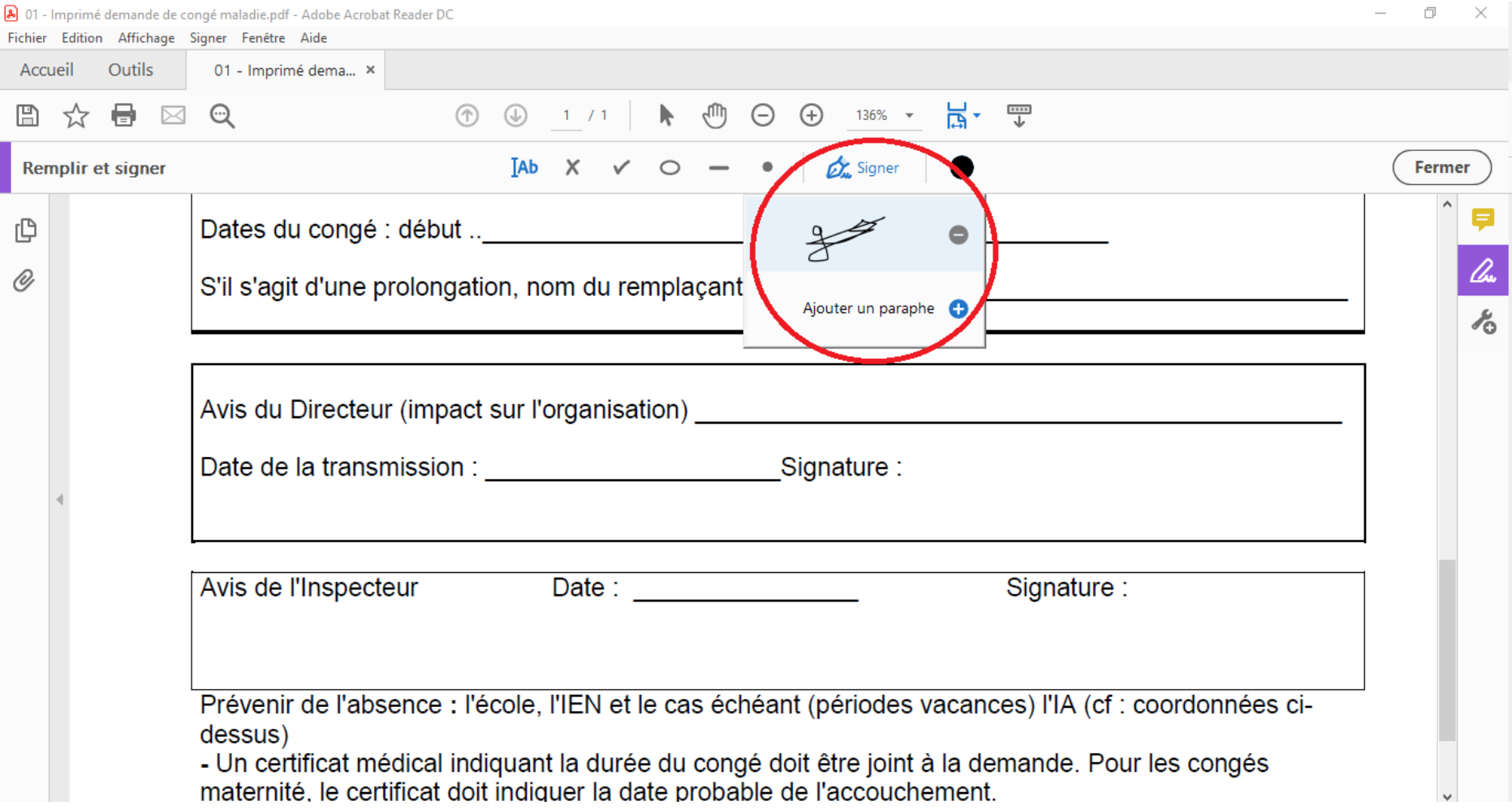

Pour insérer une signature, plusieurs choix : on la tape au clavier, on la trace à la souris, on envoie une image de signature scannée.

## **Une fois toutes les modifications apportées, il faut enregistrer le pdf.**

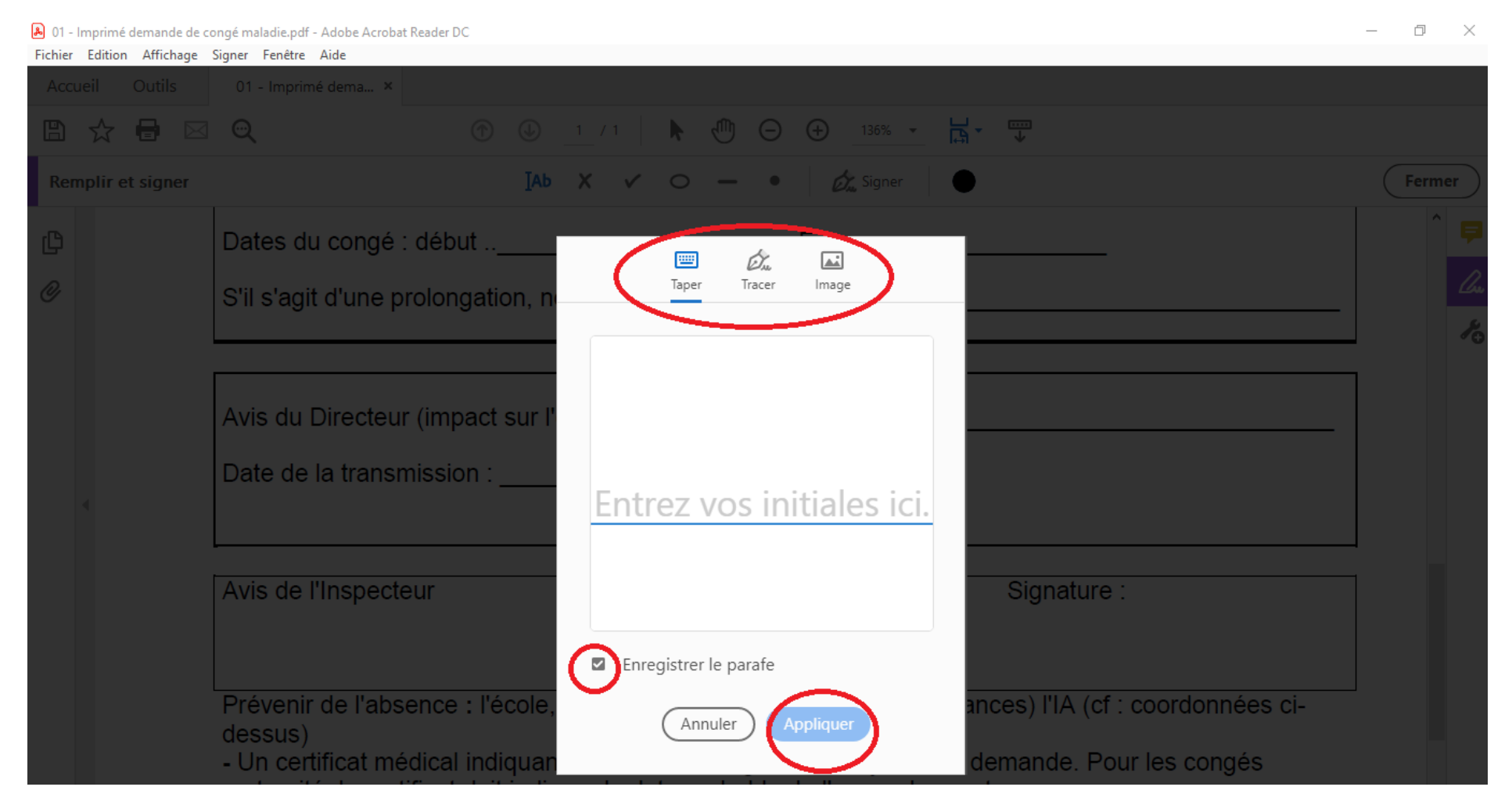